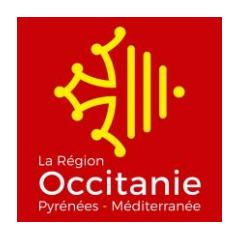

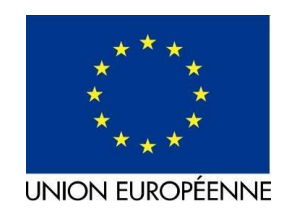

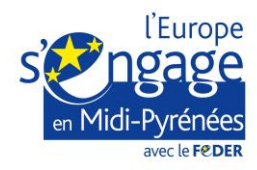

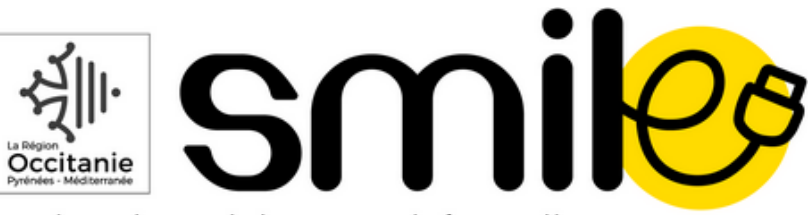

service de maintenance informatique des lycées pour l'e-éducation

# **Manuel d'Exploitation ALCASAR : extrait pour les utilisateurs**

Client : Région Occitanie Référence : 2018\_SMILE\_MEX\_093 Version : V1R0 Date : 03/08/2018 Niveau : Utilisateur du Wifi loRdi

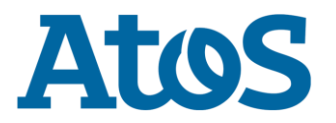

Atos, Atos Consulting, Atos Worldline, Atos Sphere, Atos Cloud and Atos WorldGrid are registered trademarks of Atos SA. All rights reserved. Reproduction in whole or in parts is prohibited without the written consent of the copyright owner.

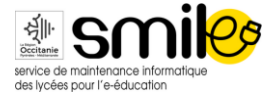

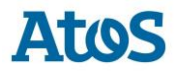

## 1 Paramétrage des équipements utilisateurs

### 1.1 Paramètres réseau

Le mode DHCP doit être activé sur les équipements des utilisateurs. Ces équipements ne nécessitent qu'un simple navigateur acceptant le langage « JavaScript ».

Pour être intercepté facilement par ALCASAR, il est conseillé de configurer la page de démarrage par défaut de ce navigateur sur un site WEB non chiffré (en HTTP) ou d'utiliser la page d'accueil d'ALCASAR : [http://alcasar-0312289v.localdomain/.](http://alcasar-0312289v.localdomain/)

Les paramètres de proxy ne doivent pas être activés.

### 1.2 Mire d'authentification

Lors d'une tentative d'accès à Internet sans être authentifié, l'utilisateur est redirigé vers l'écran suivant.

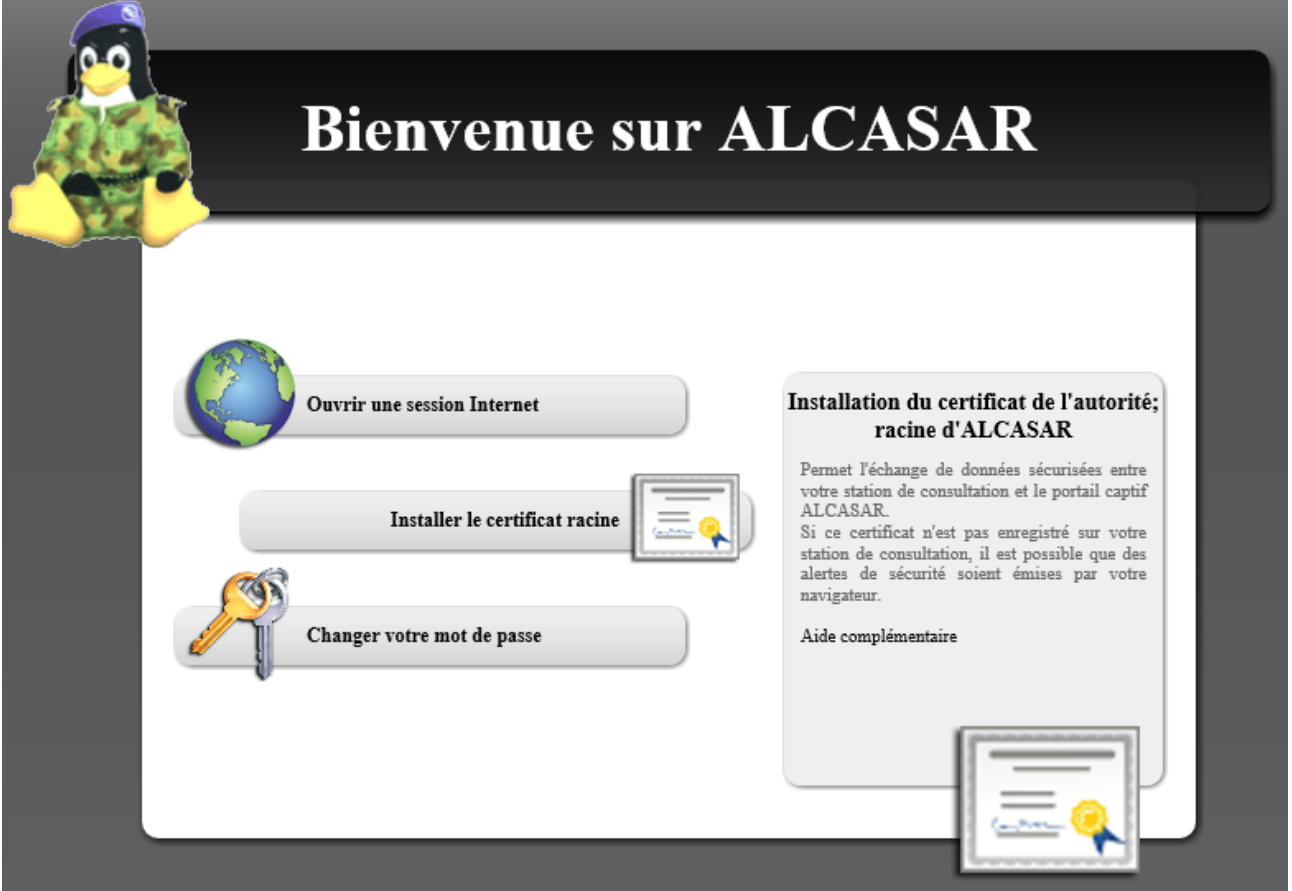

Après avoir cliqué sur « Ouvrir une session Internet », l'utilisateur est invité à s'authentifier via la page suivante :

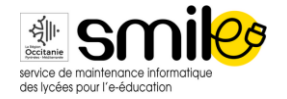

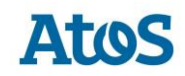

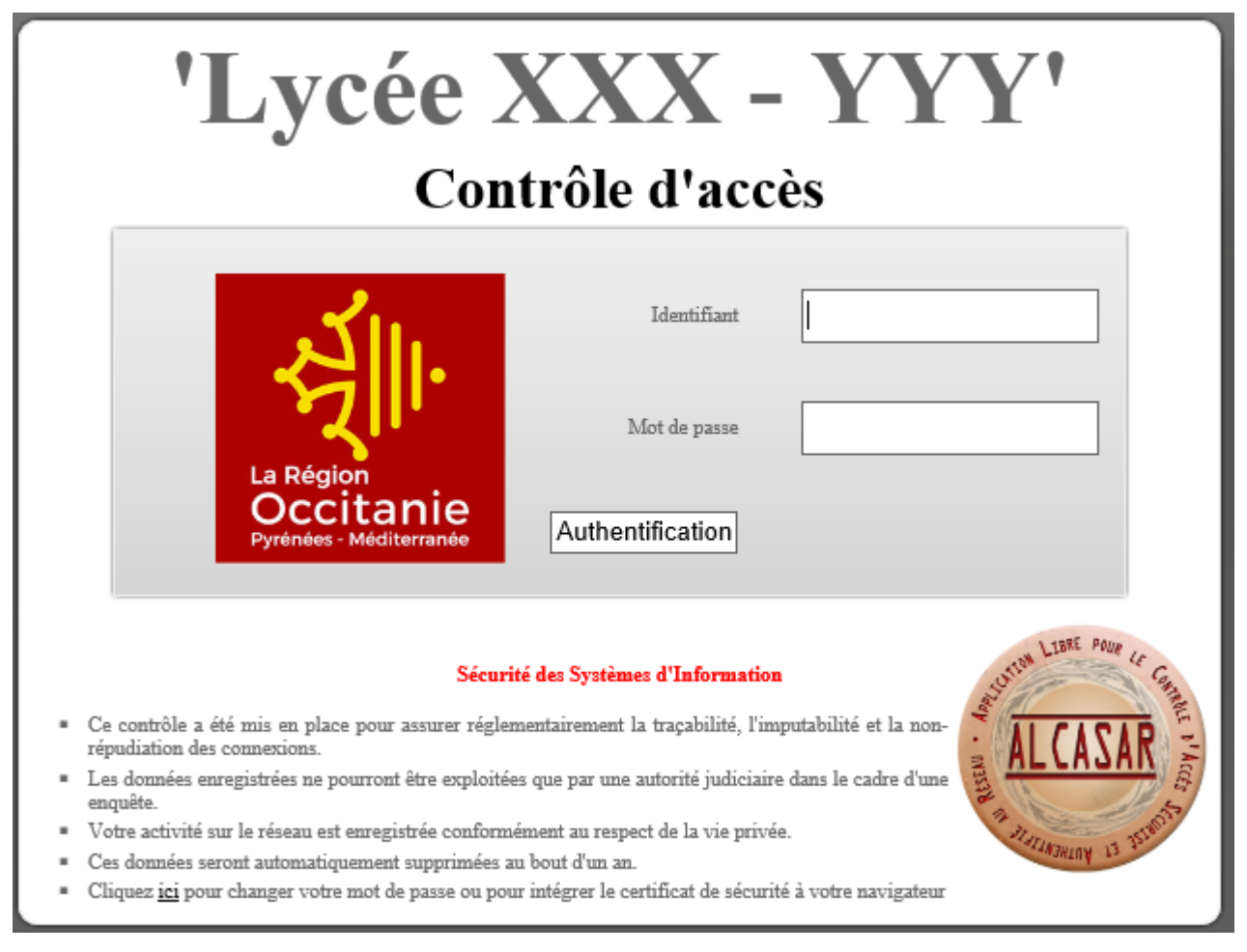

### **ATTENTION ! ALCASAR est sensible à la casse de l'identifiant (majuscules et minuscules sont prises en compte)**

## 1.3 Ajout d'un favori / marque-page (bookmark)

Dans votre navigateur, il peut être pratique d'ajouter un favori pointant vers la page d'accueil d'ALCASAR (http://alcasar-0312289v.localdomain) afin de changer facilement votre mot de passe, de vous connecter/déconnecter ou d'intégrer le certificat de l'Autorité de Certification.

### 1.4 Intégration du certificat de l'Autorité de Certification d'ALCASAR

Certaines communications effectuées entre les équipements de consultation et ALCASAR sont chiffrées au moyen du protocole SSL (Secure Socket Layer).

Ce chiffrement exploite deux certificats créés lors de l'installation : le certificat d'ALCASAR et le certificat d'une Autorité de Certification locale (A.C.).

Par défaut, les navigateurs WEB situés sur le réseau de consultation ne connaissent pas cette autorité. Ils présentent donc les fenêtres d'alerte suivantes lorsqu'ils communiquent pour la première fois avec ALCASAR.

Pour Chrome :

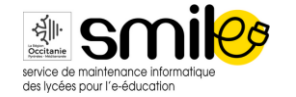

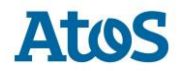

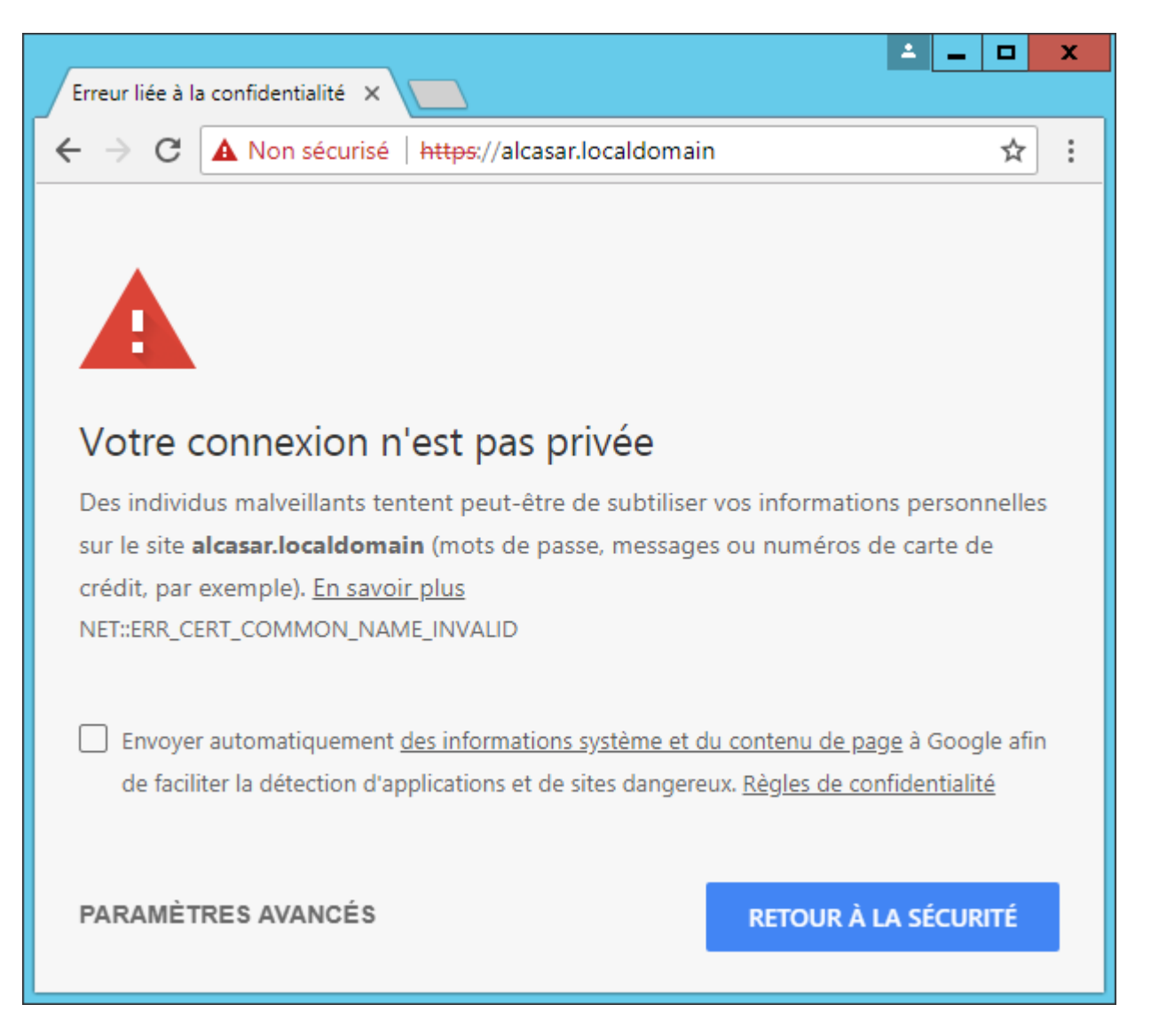

#### Pour Internet Explorer :

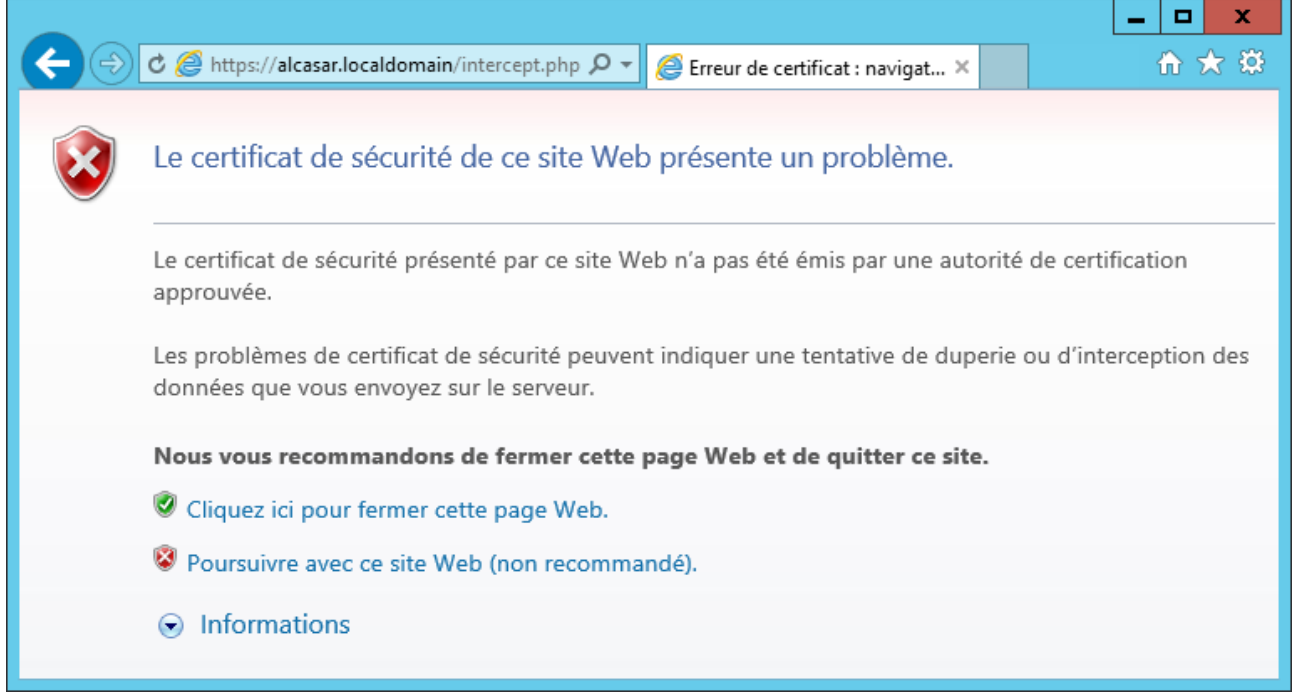

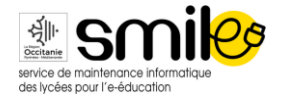

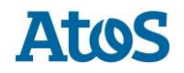

Pour Firefox :

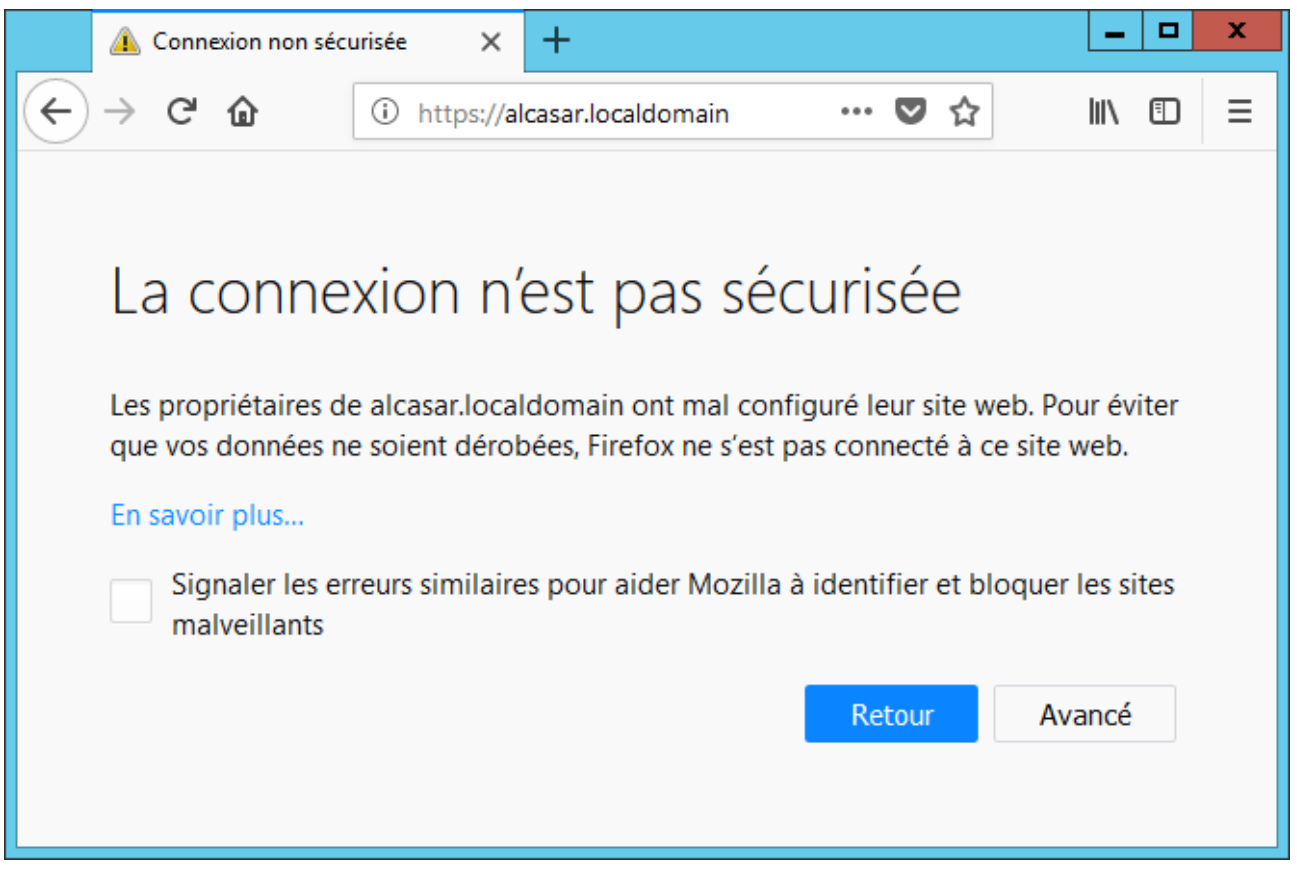

Bien qu'il soit possible de poursuivre la navigation, il est intéressant d'installer le certificat de l'A.C. dans les navigateurs afin qu'ils ne présentent plus ces fenêtres d'alerte

Pour cela, cliquez sur la zone « Installer le certificat racine » de la page d'accueil d'ALCASAR.

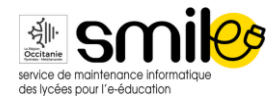

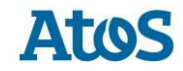

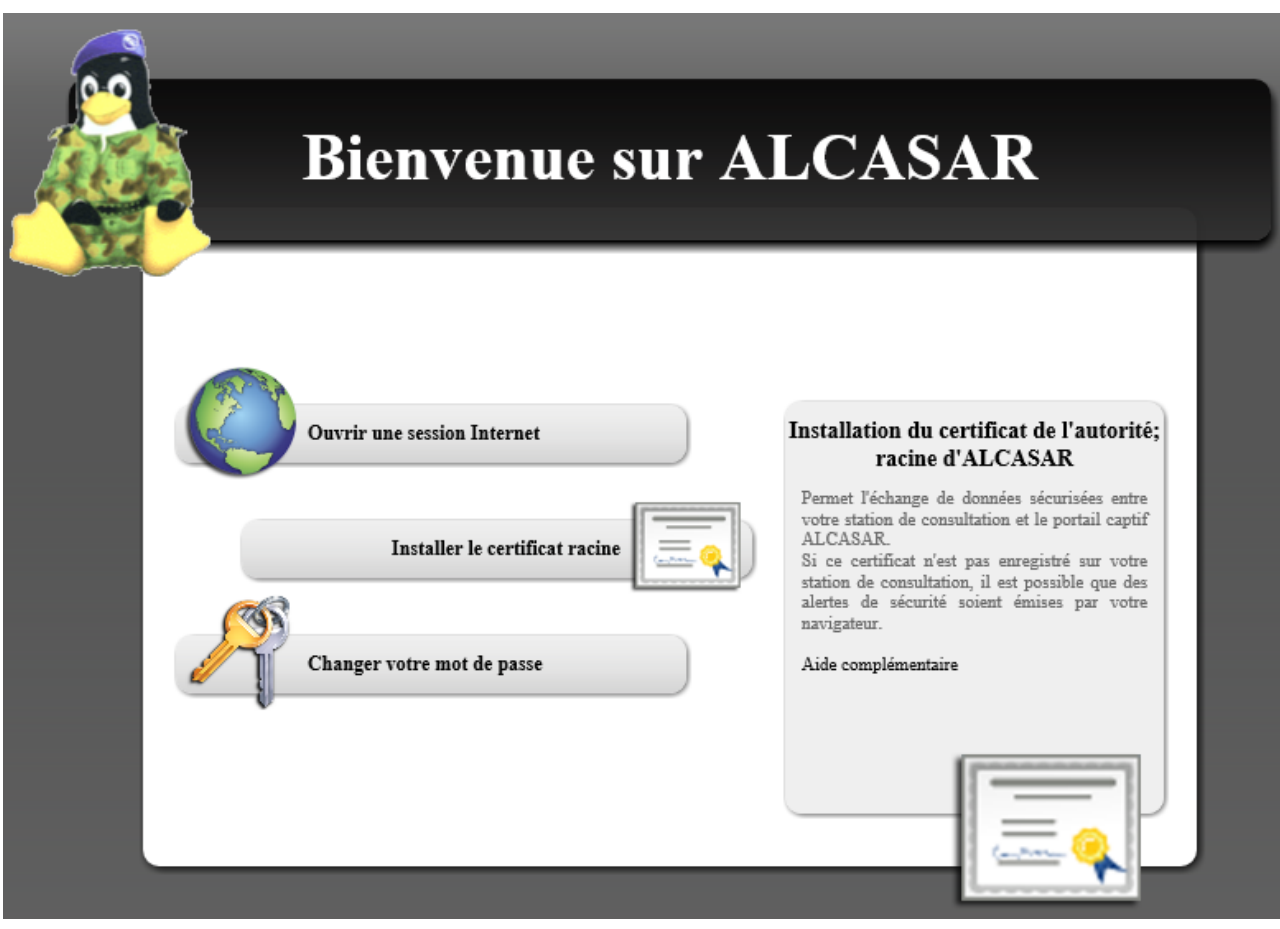

Pour chaque navigateur, l'installation est la suivante :

Pour Firefox :

Sélectionnez « Confirmer cette AC pour identifier des sites WEB ».

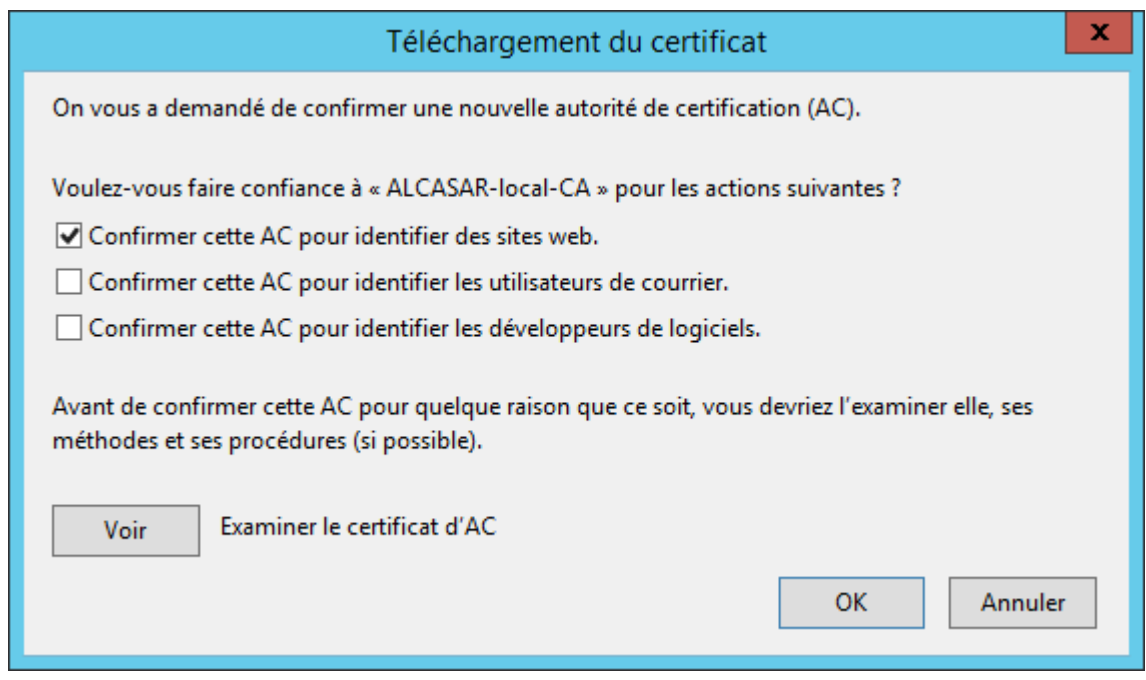

Pour Internet Explorer et Chrome :

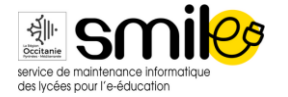

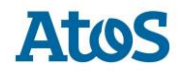

Enregistrer le fichier « certificat\_alcasa\_ca.cer » sur l'ordinateur client.

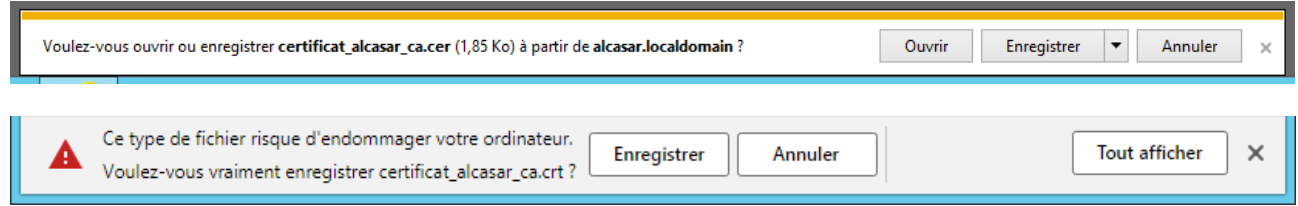

Aller dans l'emplacement où a été enregistré le fichier, faire un clic droit sur celui-ci et choisir « Ouvrir avec » puis « Extension noyau de chiffrement »

Dans la nouvelle fenêtre, cliquer sur « Installer un certificat… »

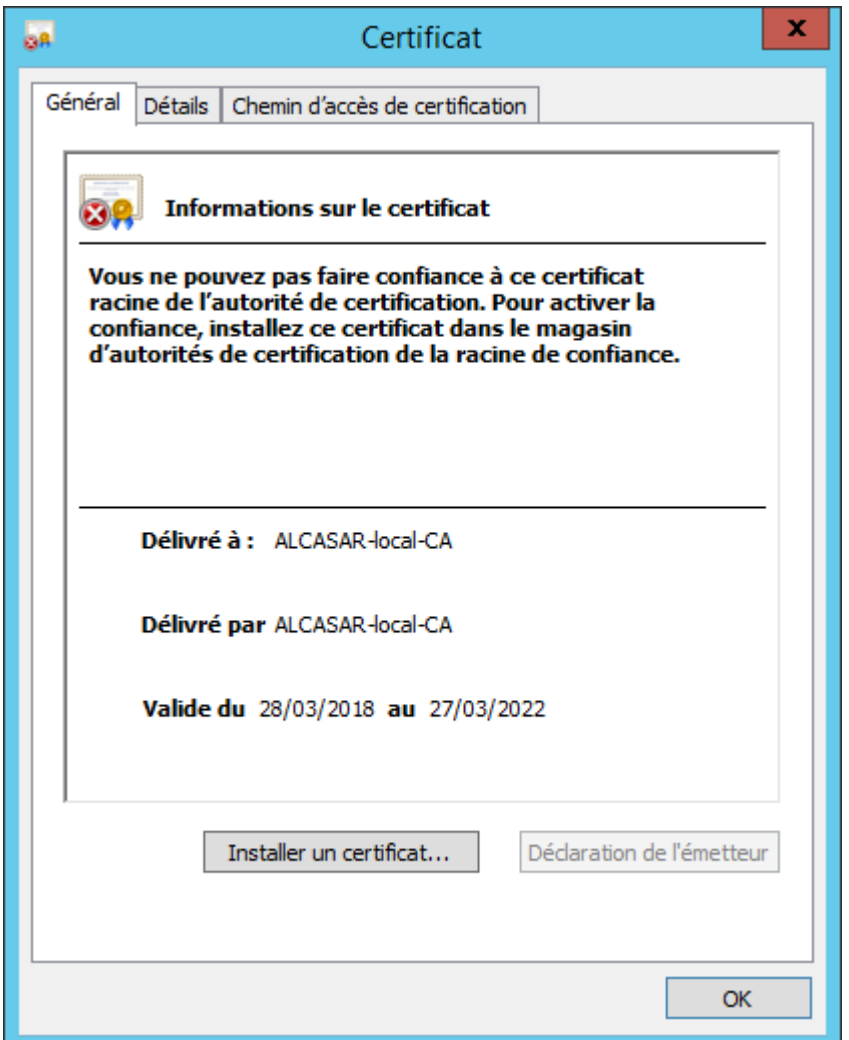

Choisir « Ordinateur local »

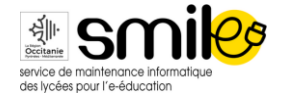

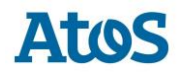

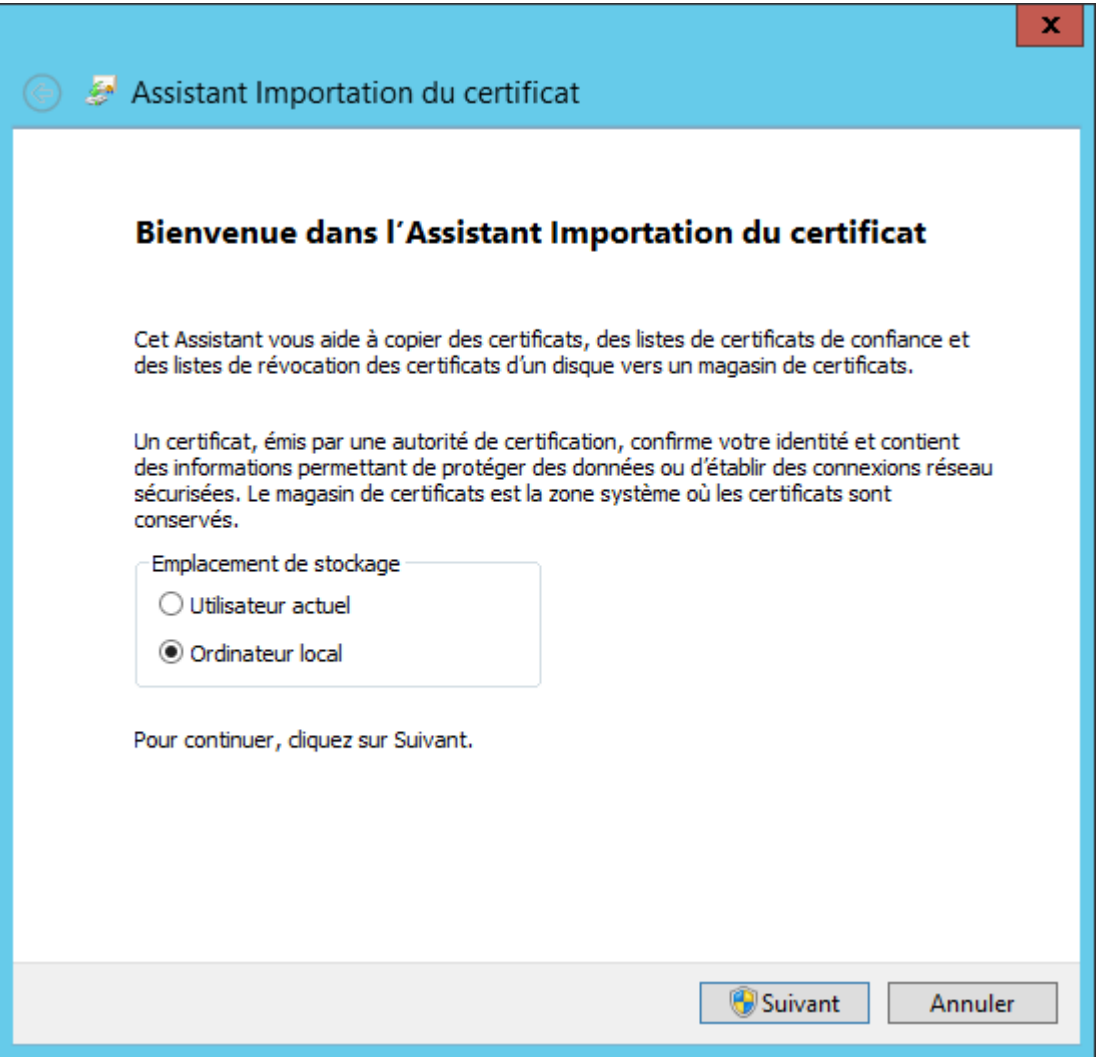

Choisir « Placer tous les certificats dans le magasin suivant » puis sur « Parcourir »

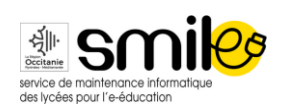

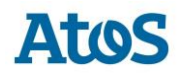

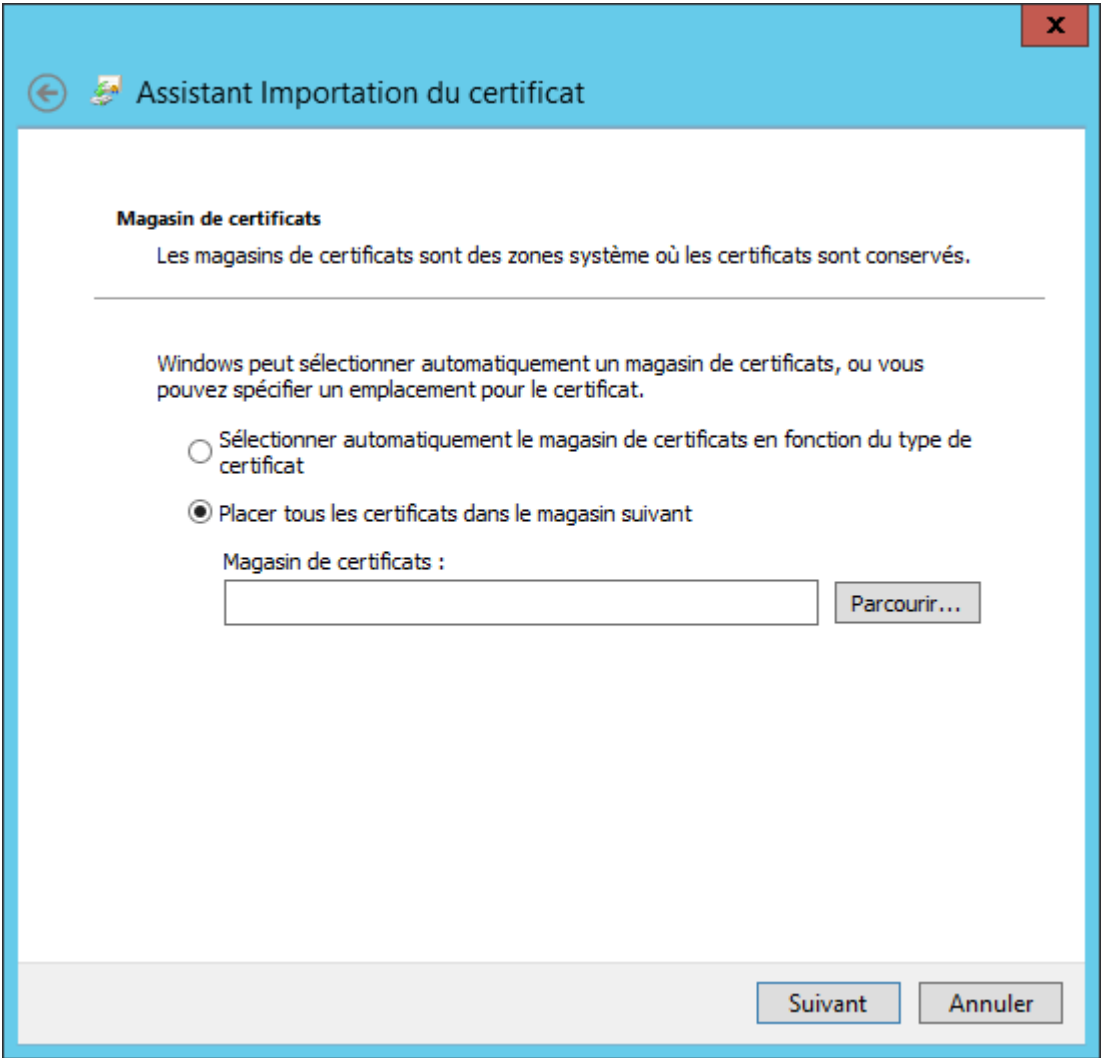

Choisir « Autorités de certification racines de confiance »

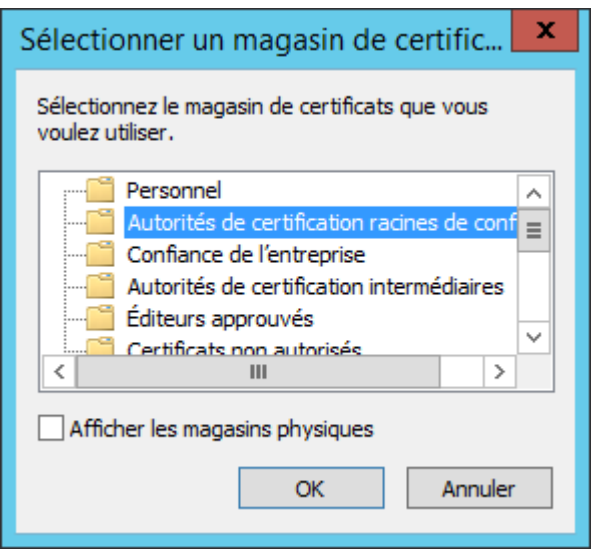

Valider jusqu'à avoir le message « L'importation a réussi. »